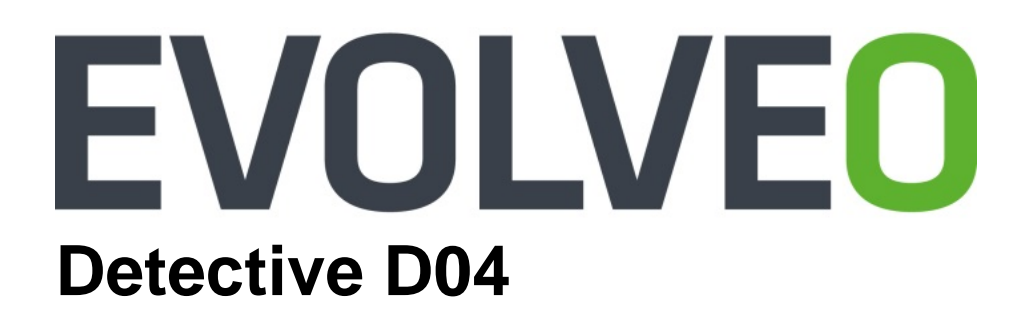

# **Návod na inštaláciu a obsluhu**

www.evolveo.com

# **NVR**

# **Návod na inštaláciu a obsluhu**

# **Dôležité bezpečnostné pokyny a upozornenia:**

Na zariadenie NVR nepokladajte ťažké predmety.

Zabráňte pádu pevných predmetov na zariadenie NVR, poliatiu zariadenia NVR kvapalinami a vniknutiu pevných predmetov a kvapalín do zariadenia NVR.

Pravidelne čistite dosky plošných spojov, konektory, ventilátory, skriňu zariadenia atď. Pred čistením od prachu zariadenie vypnite a odpojte od napájania.

Zariadenie NVR svojpomocne nerozoberajte ani neopravujte. Súčasti nevymieňajte sami.

# **Okolité prostredie:**

Zariadenie NVR používajte pri teplotách v rozmedzí 0 až 40 ℃. Chráňte ho pred priamym slnečným žiarením. Umiestnite ho do väčšej vzdialenosti od zdroja tepla.

Zariadenie NVR neinštaluite do vlhkého prostredia.

Zariadenie NVR nepoužívajte v zadymenom ani prašnom prostredí.

Chráňte ho pred nárazmi a pádom.

Zabezpečte, aby zariadenie NVR bolo inštalované vo vodorovnej polohe v stabilnom pracovnom prostredí.

Umiestnite ho na dobre vetrané miesto. Ventilačné otvory udržujte čisté.

Používajte ich v rámci rozsahu menovitého vstupu a výstupu.

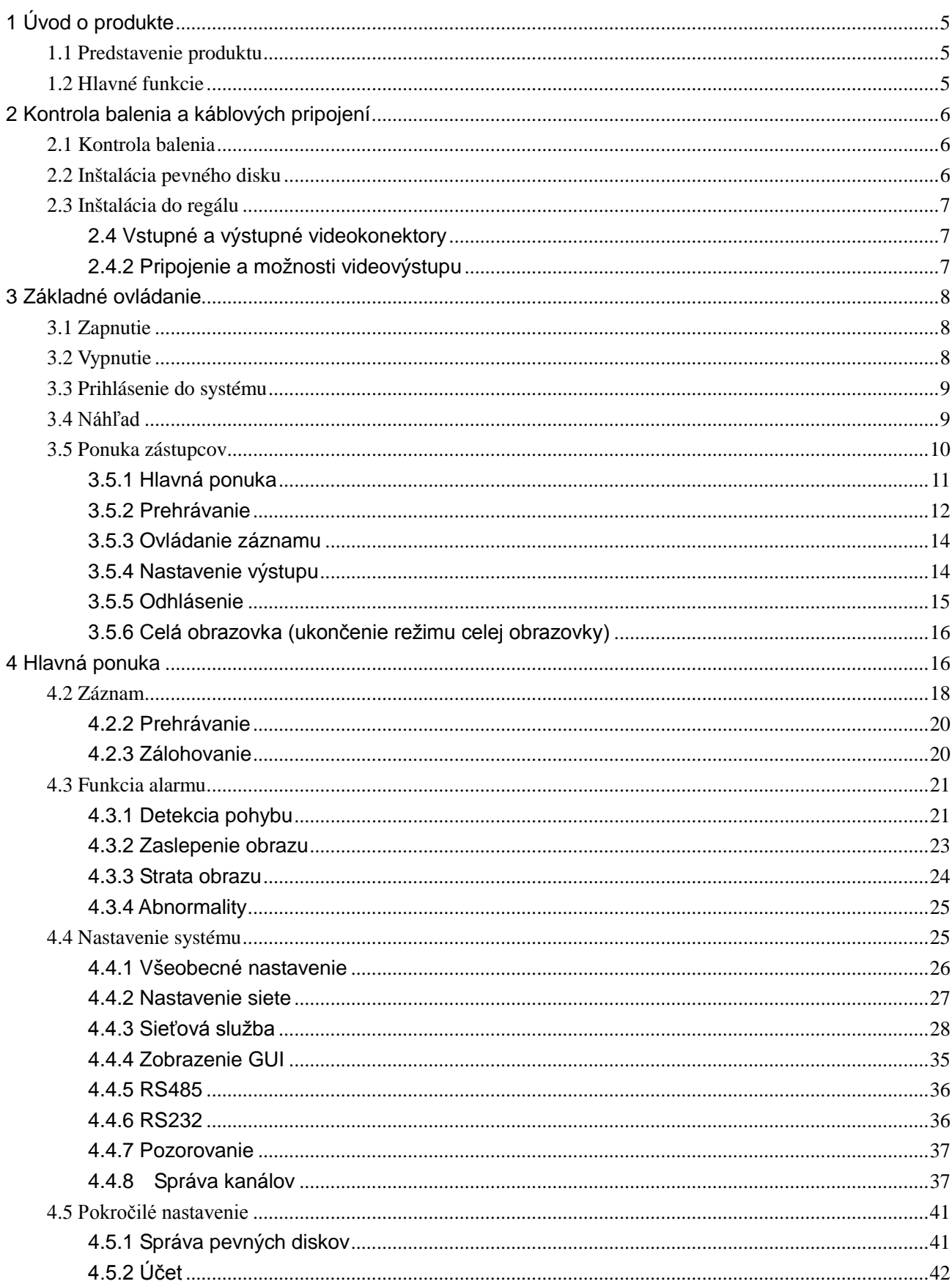

# Obsah

![](_page_3_Picture_3.jpeg)

# **1 Úvod o produkte**

#### <span id="page-4-1"></span><span id="page-4-0"></span>**1.1 Predstavenie produktu**

Zariadenia radu NVR, ktoré sú navrhnuté špeciálne pre oblasť zabezpečenia a ochrany, predstavujú vynikajúci produkt pre digitálne kamerové systémy. Majú integrovaný operačný systém Linux, ktorý je oveľa stabilnejší. Využívajú štandardný formát kompresie videa H.264mp a formát kompresie zvuku G.711A, ktoré zaistia vysokú kvalitu obrazu, nízky počet chýb kódovania a prehrávania po jednotlivých snímkach. Disponujú sieťovou technológiou TCP/IP, ktorá umožňuje spoľahlivú sieťovú komunikáciu a telekomunikáciu.

Zariadenia radu NVR možno používať samostatne alebo on-line ako súčasť siete kamerových systémov. S profesionálnym sieťovým softvérom pre kamerové systémy zaisťujú spoľahlivú sieťovú komunikáciu a telekomunikáciu.

Zaradenia radu NVR možno používať v oblasti telekomunikácií, elektrizačných sústav, súdnych systémov, dopravy, inteligentného bývania, vodárenstva, v bankách, továrňach, skladiskách atď.

#### <span id="page-4-2"></span>**1.2 Hlavné funkcie**

#### **Monitorovanie v reálnom čase**

·Analógové rozhranie VGA a rozhranie HDMI, funkcia monitorovania prostredníctvom monitoru alebo displeja

#### **Úložisko**

·Pevný disk v pokojovom intervale nepracuje, čo prispieva k menšiemu vyžarovaniu tepla, nižšej spotrebe energie a dlhšej životnosti

·Špeciálny formát na ukladanie súborov, ktorý zaisťuje vysoké zabezpečenie dát

#### **Zálohovanie**

·Prostredníctvom rozhrania SATA a rozhrania USB na USB zariadení, prenosný pevný disk atď.

·Stiahnutím súborov na pevný disk prostredníctvom siete

#### **Prehrávanie**

·Individuálny záznam videa v reálnom čase a zároveň vyhľadávanie, prehrávanie, monitorovanie v sieti, kontrola záznamu, sťahovanie atď.

·Režim prehrávania v niekoľkých oknách

·Zväčšenie ľubovoľnej oblasti

#### **Sieťová prevádzka**

- ·Vzdialené sieťové monitorovanie v reálnom čase
- ·Vzdialená kontrola záznamu a prehrávanie v reálnom čase

#### **Komunikačné rozhranie**

·Rozhranie RS485 slúžiace ako vstup alarmu a umožňujúce ovládanie PTZ

#### **Inteligentné ovládanie**

- ·Akcie myšou
- <span id="page-5-0"></span>·Rýchle kopírovanie a vkladanie na zaistenie rovnakého nastavenia

# **2 Kontrola balenia a káblových pripojení**

# <span id="page-5-1"></span>**2.1 Kontrola balenia**

Keď dostanete zariadenie NVR, urobte prosím nižšie uvedenú kontrolu.

Najprv skontrolujte, či balenie nie je viditeľne poškodené. Ochranné materiály používané na zabalenie zariadenia NVR zaisťujú ochranu pred väčšinou nárazov počas prepravy.

Potom otvorte škatuľu a zlikvidujte plastové ochranné materiály. Skontrolujte, či zariadenie NVR nie je viditeľne poškodené.

#### **1. Predný panel a zadný panel**

- Popis funkcií predného panela a prehľad rozhrania na zadnom paneli je uvedený v príslušných špecifikáciách.
- ♦ Skontrolujte typ produktu na prednom paneli, či zodpovedá typu produktu, ktorý ste si objednali.

**Štítok na zadnom paneli je veľmi dôležitý pre následné služby. Dobre ho prosím chráňte. Keď nás budete žiadať o nejakú službu v súvislosti s produktom, uveďte prosím typ produktu a sériové číslo na štítku.**

# <span id="page-5-2"></span>**2.2 Inštalácia pevného disku**

Pri prvom použití treba nainštalovať pevný disk. Do tohto zariadenia možno inštalovať dva pevné disky (bez obmedzenia kapacity).

![](_page_6_Picture_0.jpeg)

![](_page_6_Picture_2.jpeg)

![](_page_6_Picture_4.jpeg)

① Odskrutkujte skrutku ② Odstráňte kryt ③ Vložte skrutku pevného disku

![](_page_6_Picture_6.jpeg)

④ Utiahnite skrutku pevného disku ⑤ Pripojte dátový kábel ⑥ Pripojte napájací kábel

![](_page_6_Picture_8.jpeg)

![](_page_6_Picture_10.jpeg)

![](_page_6_Picture_12.jpeg)

⑦ Vráťte kryt naspäť ⑧ Upevnite kryt

![](_page_6_Picture_14.jpeg)

# <span id="page-6-0"></span>**2.3 Inštalácia do regálu**

Šasi produktu má bežnú špecifikáciu 1U, takže ho možno inštalovať do štandardného regálu.

Kroky inštalácie a bezpečnostné opatrenia:

- 1. Ubezpečte sa, že teplota v miestnosti je nižšia než 35 ℃.
- 2. Okolo zariadenia nechajte 15 cm voľného priestoru, aby okolo neho mohol cirkulovať vzduch.
- 3. Najťažšie zariadenie dajte naspodok.

4. Pri inštalácii niekoľkých komponentov do regálu urobte prosím preventívne opatrenia, aby ste zabránili preťaženiu elektrickej zásuvky.

# <span id="page-6-1"></span>**2.4 Vstupné a výstupné videokonektory**

# <span id="page-6-2"></span>**2.4.2 Pripojenie a možnosti videovýstupu**

Videovýstup je rozdelený na výstup PAL/NTSC HDMI a VGA (voliteľnú konfiguráciu).

Pri nahradení monitoru počítačovým displejom treba mať na pamäti niektoré upozornenia:

1. Nenechávajte počítačový displej zapnutý príliš dlho.

2. Chráňte ho pred elektromagnetickým rušením.

Televízor nie je adekvátnou náhradou pre výstup videa. Vyžaduje kratší čas použitia a presnejšie napájanie a je náchylnejší na rušenie okolitými zariadeniami. Povrchové cesty nekvalitného televízora môžu spôsobiť poškodenie iných zariadení.

# **3 Základné ovládanie**

<span id="page-7-1"></span><span id="page-7-0"></span>Poznámka: Šedé tlačidlo označuje nepodporovanú funkciu.

## **3.1 Zapnutie**

 Pripojte napájanie. Indikátor napájania sa rozsvieti, čo znamená, že videorekordér je zapnutý. Po spustení sa ozve pípnutie. Základným nastavením videovýstupu je režim výstupu v niekoľkých oknách. Ak je čas spustenia v rámci nastavenej doby záznamu, funkcia záznamu videa sa spustí automaticky. Rozsvieti sa videoindikátor príslušného kanála a zariadenie NVR začne normálne pracovať.

**Poznámka:** 1. Ubezpečte sa, že vstupné napätie zodpovedá požadovanému napätiu zariadenia NVR.

2. Požadované napätie: 220 V ± 10 % / 50 Hz.

<span id="page-7-2"></span>Odporúčame používať zdroj UPS na zaistenie trvale stabilného napájania.

#### **3.2 Vypnutie**

Zobrazením ponuky Hlavná ponuka a výberom možnosti Vypnúť v položke Vypnutie systému možno urobiť mäkké vypnutie.

Indikátory:

1. Automatické obnovenie po výpadku napájania

Ak zariadenie NVR nie je vypnuté obvyklým spôsobom, môže automaticky zálohovať video a po výpadku napájania obnoví predošlú činnosť.

2. Výmena pevného disku

Pred výmenou pevného disku treba vypnúť vypínač napájania na zadnom paneli.

#### 3. Výmena batérie

Pred výmenou batérie treba uložiť informácie o nastavení a vypnúť vypínač napájania na zadnom paneli. Zariadenie NVR používa gombíkovú batériu. Systémový čas treba pravidelne kontrolovať. Ak čas nie je správny, musíte vymeniť batériu. Batériu odporúčame nahrádzať každý rok rovnakým typom batérie.

**Poznámka: Pred výmenou batérie musia byť uložené informácie o nastavení, inak dôjde k ich strate.** 

#### <span id="page-8-0"></span>**3.3 Prihlásenie do systému**

Po spustení zariadenia NVR sa užívateľ musí prihlásiť a systém poskytne príslušné funkcie s ohľadom na úlohu užívateľa. K dispozícii sú tri užívateľské nastavenia. Nazývajú sa **Správca**, **Hosť** a **Základ (default)** a nie sú chránené žiadnym heslom. **Správca** má najširšie kompetencie. Úlohy hosťa a **základu** umožňujú náhľad a prehrávanie videa. Heslá k úlohám **Správca** a **Hosť** možno zmeniť, ale ich oprávnenie upraviť nemožno. Úloha **Základ** predstavuje základné prihlásenie užívateľa, ktorého oprávnenie možno zmeniť, ale heslo nie.

![](_page_8_Picture_104.jpeg)

Obrázok 3.1 Prihlásenie do systému

**Ochrana hesla: Ak trikrát zadáte nesprávne heslo, spustí sa alarm. Ak päťkrát zadáte nesprávne heslo, účet sa zamkne. (Účet sa automaticky odblokuje po reštarte alebo uplynutí pol hodiny).**

**Pre vyššiu bezpečnosť vášho systému zmeňte heslo po prvom prihlásení.**

## <span id="page-8-1"></span>**3.4 Náhľad**

Kliknutím pravým tlačidlom myši môžete prepínať medzi oknami.

V každom okne sa zobrazí systémový dátum, čas a názov kanála. Okrem toho sa tu zobrazuje

obraz z kamery a stav alarmu.

![](_page_9_Picture_95.jpeg)

Tabuľka 3.1 Ikony náhľadu

![](_page_9_Picture_3.jpeg)

#### Obrázok 3.2 Rozhranie náhľadu

![](_page_9_Picture_96.jpeg)

**Poznámka: Pri zobrazení jedného okna je uvedené rozlíšenie hlavného dátového toku a pri zobrazení niekoľkých okien je uvedené rozlíšenie vedľajších dátových tokov.**

# <span id="page-9-0"></span>**3.5 Ponuka zástupcov**

V režime náhľadu môžete kliknutím pravým tlačidlom myši zobraziť ponuku zástupcov (pozri obrázok 3.2). K týmto zástupcom patrí: **Hlavná ponuka, Režim záznamu, Prehrávanie, Ovládanie**  **PTZ, Vysokorýchlostné PTZ, Výstup alarmu, Nastavenie výstupu, Odhlásenie, Celá obrazovka, Ukončenie režimu celej obrazovky**.

![](_page_10_Picture_1.jpeg)

Režim okna Režim celej obrazovky

Obrázok 3.3 Ponuka zástupcov

Poznámka: V režime okna sa zobrazuje "celá obrazovka" a v režime celej obrazovky sa zobrazuje **"ukončenie režimu celej obrazovky".**

## <span id="page-10-0"></span>**3.5.1 Hlavná ponuka**

Po prihlásení sa zobrazí hlavná ponuka systému uvedená nižšie.

![](_page_10_Picture_8.jpeg)

Obrázok 3.4 Hlavná ponuka

#### <span id="page-11-0"></span>**3.5.2 Prehrávanie**

Existujú dva spôsoby, ako možno prehrávať videosúbory na pevnom disku.

- 1.V ponuke zástupcov
- 2. V ponuke Hlavná ponuka > Záznam > Prehrávanie

**Poznámka: Pevný disk, na ktorý sa ukladajú videosúbory, musí byť nastavený v režime čítanie-zápis alebo iba čítanie.**

![](_page_11_Picture_5.jpeg)

Obrázok 3.5 Prehrávanie videa

![](_page_12_Picture_189.jpeg)

【Zoznam súborov】Zobrazenie súborov, ktoré zodpovedajú kritériám vyhľadávania.

【Informácie o súbore】Zobrazenie nájdených informácií o súbore.

【Ovládanie prehrávania】Podrobnosti nájdete v nižšie uvedenej tabuľke.

![](_page_12_Picture_190.jpeg)

Tabuľka 3.2 Tlačidlá na ovládanie prehrávania

#### **Poznámka: Na prehrávanie po jednotlivých snímkach treba najprv zastaviť prehrávanie.**

【Poznámka k ovládaniu】Zobrazenie funkcie tlačidla, na ktorom je umiestnený kurzor.

# **Špeciálne funkcie:**

**Zväčšenie oblasti:** Keď je systém v režime prehrávania v jednom okne na celej obrazovke, môžete pretiahnutím myši na obrazovke vybrať oblasť a potom ľavým tlačidlom myši oblasť zväčšiť. Pravým tlačidlom myši túto funkciu ukončíte.

**Poznámka: Ak aktuálne rozlíšenie kanála presahuje maximálne rozlíšenie, pri prehrávaní tohto** 

#### <span id="page-13-0"></span>kanála sa zobrazí červený symbol "X".

#### **3.5.3 Ovládanie záznamu**

Skontrolujte prosím aktuálny stav kanála: "o" znamená, že nie je v stave záznamu, "•" znamená, že je v stave záznamu.

Ak chcete zobraziť rozhranie na ovládanie záznamu, môžete použiť ponuku zástupcov alebo kliknúť na Hlavnú ponuku > Záznam > Nastavenie záznamu.

![](_page_13_Picture_4.jpeg)

Obrázok 3.6 Režim záznamu

【Plán】Záznam podľa zadaného nastavenia. Kliknutím na tlačidlo Všetko možno vybrať všetky kanály.

【Ručne】Po kliknutí na príslušný kanál urobí tento kanál záznam bez ohľadu na aktuálny stav kanála. Kliknutím na tlačidlo Všetko možno vybrať všetky kanály.

【Ručne】Po kliknutí na príslušný kanál urobí tento kanál záznam bez ohľadu na aktuálny stav kanála. Kliknutím na tlačidlo Všetko možno vybrať všetky kanály.

#### <span id="page-13-1"></span>**3.5.4 Nastavenie výstupu**

Nastavte parametre TV výstupu. Môžete použiť ponuku zástupcov alebo vstúpiť do ponuky Hlavná ponuka > Pokročilé > Nastavenie výstupu.

![](_page_14_Picture_57.jpeg)

Obrázok 3.15 Nastavenie výstupu

#### <span id="page-14-0"></span>**3.5.5 Odhlásenie**

Odhláste sa a vypnite systém alebo ho reštartujte. Môžete použiť ponuku zástupcov alebo vstúpiť do ponuky Hlavná ponuka.

![](_page_14_Picture_4.jpeg)

Obrázok 3.16 Odhlásenie

【Odhlásenie】Ukončenie činnosti ponuky. Pri budúcom prihlásení sa môže vyžadovať heslo, preto si ho zapamätajte.

【Vypnutie】Ukončenie činnosti systému. Kompletné vypnutie systému.

Pri stlačení tlačidla Vypnutie sa zobrazí poznámka. Po uplynutí troch sekúnd sa

systém vypne. Počas tejto doby to už nemožno nijako zrušiť.

【Reštartovanie】Ukončenie činnosti systému. Reštartovanie systému.

# <span id="page-15-0"></span>**3.5.6 Celá obrazovka (ukončenie režimu celej obrazovky)**

<span id="page-15-1"></span>Podľa potreby si vyberte režim celej obrazovky alebo režim okna.

# **4 Hlavná ponuka**

![](_page_15_Picture_142.jpeg)

# **4.1 Prehľad hlavnej ponuky**

![](_page_16_Picture_154.jpeg)

![](_page_17_Picture_131.jpeg)

# <span id="page-17-0"></span>**4.2 Záznam**

Operácie o zázname vrátane záznamu, prehrávania, zálohovania

#### **4.2.1 Nastavenie záznamu**

Nastavenie parametrov záznamu v rámci vybraného kanála. Pri prvom spustení je systém nastavený na nepretržitý 24-hodinový záznam. Nastavenie možno urobiť v ponuke Hlavná ponuka > Záznam > Nastavenie záznamu.

**Poznámka:** Musí byť k dispozícii aspoň jeden pevný disk na čítanie-zápis (pozri časť 4.5.1).

![](_page_18_Picture_118.jpeg)

Obrázok 4.1 Nastavenie záznamu

【Kanál】Výberom príslušného čísla kanálu nastavíte kanál. Výberom možnosti Všetko môžete nastaviť všetky kanály.

【Redundance】Nastavte funkciu Redundance, ktorá vykonáva dvojité zálohovanie súborov. Dvojité zálohovanie znamená, že videosúbory sa zapisujú na dva pevné disky. Pri dvojitom zálohovaní sa ubezpečte, že sú nainštalované dva pevné disky. Jeden disk je na čítanie-zápis a druhý je redundantný disk. (Pozri časť 4.5.1.)

【Dĺžka】Nastavte dĺžku každého videosúboru. Základná hodnota je 60 minút.

【Predzáznam】Záznam 1–30 s pred alarmom. (Táto doba závisí od dátového toku.)

【Režim záznamu】Nastavenie stavu videa: plán, ručne alebo zastavenie.

**Plán:** Záznam podľa nastaveného typu záznamu (bežný, detekcia a alarm) a vybraného času.

**Ručne:** Kliknite na tlačidlo a príslušný kanál bude robiť záznam bez ohľadu na aktuálny stav kanála.

 **Zastavenie:** Kliknite na tlačidlo a príslušný kanál bude robiť záznam bez ohľadu na aktuálny stav kanála.

【Doba】Nastavenie doby trvania bežného záznamu. Záznam sa spustí iba v nastavenom časovom rozsahu.

【Typ záznamu】Nastavenie typu záznamu: bežný, detekcia alebo alarm.

Bežný: Nepretržitý záznam v nastavenej dobe. Typ videosúboru je "R".

**Detekcia:** Spustenie záznamu pri "detekcii pohybu", "zakrytí kamery" alebo "strate obrazu".

Pri úvodnom nastavení záznamu sa zapne záznam "detekcia pohybu". Typ

videosúboru je "M".

**Alarm:** Spustenie záznamu pri alarme v nastavenej dobe. Pri úvodnom nastavení záznamu sa zapne záznam "detekcia pohybu". Typ videosúboru je "A".

**Poznámka: Nastavenie príslušnej funkcie alarmu – pozri časť 4.3.**

#### <span id="page-19-0"></span>**4.2.2 Prehrávanie**

Pozri časť 3.5.2.

#### <span id="page-19-1"></span>**4.2.3 Zálohovanie**

Videosúbory môžete zálohovať na externé úložisko prostredníctvom nastavenia.

 **Poznámka**: **Pred zálohovaním súborov treba nainštalovať úložisko. Ak je zálohovanie prerušené, možno prehrať jednotlivé súbory, ktorých zálohovanie bolo dokončené.**

![](_page_19_Picture_8.jpeg)

Obrázok 4.2 Detekcia úložiska

【Detekcia】Detekcia úložiska zariadenia NVR, ako je pevný disk alebo univerzálny disk.

 【Zálohovanie】Kliknite na tlačidlo zálohovanie, zobrazí sa dialógové okno. Môžete vybrať súbor zálohy podľa typu, kanála a času.

|   | Name(Type)     | Remain/Total    | D<br><b>Detect</b>                               |
|---|----------------|-----------------|--------------------------------------------------|
| 1 | sdb1(USB DISK) | 6.54 GB/6.60 GB | <b>Backup</b><br><b>Burning</b><br>Erase<br>Stop |
|   | 山              |                 |                                                  |

Obrázok 4.3 Zálohovanie

**Odstránenie:** Vymazanie informácií o súbore.

**Pridanie:** Zobrazenie informácií o súbore vyhovujúcom nastaveným atribútom.

**Formát zálohy:** Konfigurácia formátu súboru zálohy podľa požiadaviek.

**Spustenie/pozastavenie:** Kliknutím na tlačidlo prehrávanie môžete spustiť zálohovanie a kliknutím na tlačidlo pauza ho môžete pozastaviť.

H<sub>264</sub>

**Poznámka**: Pri zálohovaní môžete opustiť stránku a pracovať s inými funkciami.

【Vypálenie】Po kliknutí bude súbor synchrónne vypálený.

【Vymazanie】Vyberte súbor, ktorý chcete vymazať, a kliknutím na toto tlačidlo ho vymažete.

【Stop】Zastavenie zálohovanie.

# <span id="page-20-0"></span>**4.3 Funkcia alarmu**

K funkciám alarmu patrí: detekcia pohybu, zaslepenie obrazu, strata obrazu, vstup alarmu a výstup alarmu, abnormality.

#### <span id="page-20-1"></span>**4.3.1 Detekcia pohybu**

Ak systém deteguje pohybový signál, ktorý dosiahne nastavenú citlivosť, zapne sa alarm detekcie pohybu a prebehnú nastavené činnosti.

**Poznámka**: Tlačidlo "Pokročilé" ponúka rovnaké funkcie ako kliknutie pravým tlačidlom myši.

![](_page_21_Picture_61.jpeg)

Obrázok 4.4 Detekcia pohybu

【Kanál】Nastavte požadovaný kanál detekcie pohybu.

【Povoliť】 ■ znamená, že funkcia detekcie pohybu je zapnutá.

【Doba】Detekcia pohybu v nastavenej dobe. Nastavenie môžete urobiť podľa týždňa alebo jednotne. Každý deň je rozdelený do štyroch časových pásiem. ■ znamená, že nastavenie je platné.

| <b>Set</b>                                                                                        |                                             |                                                                                              | $\mathbf{\overline{x}}$            |
|---------------------------------------------------------------------------------------------------|---------------------------------------------|----------------------------------------------------------------------------------------------|------------------------------------|
| Friday<br>00:00<br>$\blacktriangledown$<br>00:00<br>Sun<br>Mon<br>Tue<br>Wed<br>Thu<br>Fri<br>Sat | ▼<br>24:00<br>÷.<br>$-24:00$<br>0<br>3<br>6 | 00:00<br>24:00<br>÷.<br>00:00<br>24:00<br>Ψ.<br>15<br>18<br>9<br>12 <sub>1</sub><br>21<br>24 |                                    |
|                                                                                                   |                                             |                                                                                              | $\overline{\mathsf{OK}}$<br>Cancel |

Obrázok 4.5 Nastavenie časového pásma

【Interval】Iba jeden signál alarmu sa spustí, hoci existuje niekoľko signálov detekcie pohybu pri nastavenom intervale.

【Výstup alarmu】Spustenie externého zariadenia spojeného s príslušným alarmom pri aktivácii alarmu detekcie pohybu.

【Oneskorenie】Oneskorenie o niekoľko okamihov a následné zastavenie pri vypnutí alarmu. Rozsah je 10–300 s.

【Záznam kanálov】Výber kanála pre záznam (možno vybrať aj niekoľko možností). Spustenie záznamu obrazu pri aktivácii alarmu.

**Poznámka:** Po nastavení v položke Nastavenie záznamu sa urobí príslušný záznam. Spustí sa detekcia pohybu v príslušnom časovom intervale.

【 Pozorovanie】 ■ znamená, že vybraný kanál sa zobrazí ako náhľad funkcie striedavého pozorovania v jednom okne. Interval sa nastaví v ponuke Hlavná ponuka > Systém > Pozorovanie.

【Aktivácia PTZ】Nastavenie aktivácie PTZ pri spustení alarmu.

**Poznámka**: Pre konfiguráciu PTZ prejdite do Ponuky zástupcov -> Ovládanie PTZ a nastavte požadovaný bod, pozorovanie, interval atď.

![](_page_22_Picture_132.jpeg)

Obrázok 4.6 Konfigurácia PTZ

【Oneskorenie】Po skončení alarmu bude záznam ešte niekoľko sekúnd trvať (10–300 s) a potom sa zastaví.

【Zobrazenie správy】Zobrazenie dialógového okna s informáciami o alarme na obrazovke miestneho hostiteľského počítača.

【Odoslanie e-mailu】■ znamená odoslanie e-mailu užívateľovi pri spustení alarmu.

**Poznámka:** Po nastavení v položke Sieťová služba sa odošle e-mail.

【Odoslanie na FTP】Pri zaškrtnutí sa video a snímky z príslušného kanála odošlú na určené miesto.

**Poznámka**: Odoslanie na FTP treba nastaviť v položke Sieťová služba.

【Bzučiak】Pri alarme sa bude zo zariadenia ozývať bzučivý zvuk.

#### <span id="page-22-0"></span>**4.3.2 Zaslepenie obrazu**

Ak je video obraz ovplyvnený prostredím, napr. zlým jasom, alebo dosiahnutím nastaveného

parametra citlivosti, aktivuje sa funkcia zaslepenie obrazu a vykonajú sa nastavené činnosti.

**Poznámka**: Funkcia zaslepenie obrazu musí byť zapnutá na zariadení NVR aj na pripojenom zariadení, aby ju bolo možné používať.

![](_page_23_Picture_65.jpeg)

Tlačidlo "Pokročilé" ponúka rovnaké funkcie ako kliknutie pravým tlačidlom myši.

Obrázok 4.7 Zaslepenie obrazu

Spôsob nastavenia: pozri časť 4.3.1. Detekcia pohybu.

#### <span id="page-23-0"></span>**4.3.3 Strata obrazu**

Ak zariadenie nemôže získať videosignál v rámci kanála, spustí sa alarm straty obrazu a vykonajú

sa nastavené činnosti.

**Poznámka**: Táto funkcia musí byť zapnutá na zariadení NVR aj na pripojenom zariadení, aby ju bolo možné používať.

Tlačidlo "Pokročilé" ponúka rovnaké funkcie ako kliknutie pravým tlačidlom myši.

![](_page_23_Picture_66.jpeg)

Obrázok 4.8 Strata obrazu

Spôsob nastavenia: pozri časť 4.3.1. Detekcia pohybu

#### <span id="page-24-0"></span>**4.3.4 Abnormality**

 Analýza a kontrola aktuálneho softvéru a hardvéru zariadenia: Ak nastane abnormálna udalosť, prístroj bude reagovať v podobe zobrazenia správy alebo vydávania bzučivého zvuku.

![](_page_24_Picture_70.jpeg)

Obrázok 4.10 Spracovanie abnormálnej udalosti

No Storage Storage Device Error Storage No Space

【Typ udalosti】 Výber abnormality, ktorú chcete detegovať.IP Conflict

【Povolenie】 Výberom tejto možnosti zapnete funkciu detekcia abnormalít.

【Zobrazenie správy】 Automatické zobrazenie dialógového okna alarmu na hlavnej obrazovke.

【Bzučiak】 Pri alarme vydá zariadenie jeden dlhý hlasný zvukový signál.

#### <span id="page-24-1"></span>**4.4 Nastavenie systému**

Nastavte parametre systému, napríklad: **Všeobecné, Sieť Sieťová služba, Zobrazenie GUI, Konfigurácia PTZ, RS485, RS232, Pozorovanie a Digitálne**.

#### <span id="page-25-0"></span>**4.4.1 Všeobecné nastavenie**

![](_page_25_Picture_132.jpeg)

Obrázok 4.11 Všeobecné nastavenie

【Systémový čas】 Nastavte systémový dátum a čas.

【Formát dátumu】Vyberte formát dátumu: YMD (rok-mesiac-deň), MDY (mesiac-deň-rok), DMY (deň-mesiac-rok).

【Oddeľovač dátumu】Vyberte požadovaný znak na oddelenie údajov o dátume.

【Formát času】Vyberte formát času: 24-hodinový alebo 12-hodinový.

【Jazyk】V súčasnosti je podporovaných 29 jazykov: Zjednodušená čínština, Tradičná čínština, Angličtina, Perzština, Fínčina, Francúzština, Gréčtina, Maďarčina, Taliančina, Japončina, Nemčina, Poľština, Portugalčina, Ruština, Španielčina, Thajčina, Turečtina, Vietnamčina, Rumunčina, Brazílčina, Indonézština, Švédčina, Arabčina, Bulharčina, Čeština, Hebrejčina atď.

【Plný pevný disk】Zvoľte Zastavenie záznamu: Zastavenie záznamu pri zaplnení disku.

- Zvoľte Prepis: Prepísanie najstarších zaznamenaných súborov a pokračovanie v zázname pri zaplnení disku.
- 【č. NVR】 Diaľkové ovládanie bude možné, len ak súhlasí nastavené ID číslo diaľkového ovládača s ID číslom príslušného zariadenia NVR.

【Obrazový štandard】PAL alebo NTSC.

【Automatické odhlásenie】Nastavenie intervalu pre automatické odhlásenie pri nečinnosti (0 – 60).

0 znamená, že automatické odhlásenie neprebehne.

【Názov zariadenia】Môžete nastaviť názov zariadenia.

【DST】Pri výbere možnosti letného času sa zobrazí nasledujúce dialógové okno.

| DST                                                          |                                         |
|--------------------------------------------------------------|-----------------------------------------|
| $\nabla$ Enable<br>$\bullet$ Day of Week $\circ$ Date        |                                         |
| Start: Jan<br>∫1st<br>$\left  \mathbf{v} \right $<br>[Mon  ▼ | [01:01]                                 |
| End:<br>ᅱ<br>[1st]<br>ᅱ<br>Jan.                              | $M$ on $\vert \mathbf{v} \vert$ 01 : 01 |
|                                                              | OK<br>Cancel                            |

Obrázok 4.12 Letný čas (týždeň)

![](_page_26_Picture_61.jpeg)

Obrázok 4:13 Letný čas (dátum)

#### <span id="page-26-0"></span>**4.4.2 Nastavenie siete**

![](_page_26_Picture_62.jpeg)

Obrázok 4:14 Nastavenie siete

【Sieťová karta】Môžete vybrať káblovú sieťovú kartu alebo bezdrôtovú sieťovú kartu.

【Povolenie DHCP】Automatické získanie IP adresy (neodporúča sa).

**Poznámka:** DHCP server je predinštalovaný.

【IP adresa】Nastavenie IP adresy. Základná: 192.168.1.10.

【Maska podsiete】Nastavenie masky podsiete. Základná: 255.255.255.0.

【Brána】Nastavenie základnej brány. Základná: 192.168.1.1.

【Nastavenie DNS】Nastavenie serveru DNS (Domain Name Server). Prekladá názvy domén na IP adresy. IP adresu priradí poskytovateľ siete. Po nastavení adresy treba zariadenie reštartovať, aby bolo funkčné sieťové pripojenie.

【Port médií】Základné: 34567.

【Port médií】Základné: 80.

【Vysokorýchlostne sťahovanie】

【Pravidlá prenosu】K dispozícii sú tri stratégie: Automatické prispôsobenie, Preferencia kvality obrazu a Preferencia plynulosti. Dátový tok sa upraví podľa vybraného nastavenia. Automatické prispôsobenie je kompromisom medzi kvalitou a plynulosťou obrazu. Možnosti Preferencia plynulosti a Automatické prispôsobenie sú platné, len ak je aktívny pomocný dátový tok. V opačnom prípade sa uplatní možnosť Preferencia kvality obrazu.

#### <span id="page-27-0"></span>**4.4.3 Sieťová služba**

 Zvoľte možnosť sieťovej služby a kliknutím na tlačidlo nastavenia urobte konfiguráciu pokročilých sieťových funkcií alebo poklepaním na tlačidlo služby nakonfigurujte parametre.

![](_page_27_Picture_7.jpeg)

Obrázok 4.15 Sieťová služba

【Nastavenie PPPoE】

![](_page_28_Picture_81.jpeg)

Obrázok 4.16 PPPOE

Povolenie: Pri zaškrtnutí tohto políčka sa uplatní príslušné nastavenie.

Zadajte užívateľské meno a heslo od vášho poskytovateľa internetových služieb. Po uložení reštartujte systém. Zariadenie NVR vytvorí sieťové pripojenie na základe PPPoE. Po úspešnom vykonaní vyššie uvedenej operácie sa IP adresa zmení na dynamickú IP adresu.

Operácia: Po úspešnom vytvorení PPPoE pripojenia vyhľadajte IP adresu v položke (IP adresa), aby ste získali aktuálnu IP adresu. Potom použite túto IP adresu pre prístup k zariadeniu NVR cez užívateľský port.

#### 【Nastavenie NTP】

![](_page_28_Picture_82.jpeg)

Obrázok 4.17 Nastavenie NTP

NTP server musí byť inštalovaný na PC.

**Povolenie**: Pri zaškrtnutí tohto políčka sa uplatní príslušné nastavenie.

**IP adresa hostiteľského počítača:** Zadajte IP adresu nainštalovaného NTP serveru.

**Port:** Základný: 123. Môžete nastaviť port podľa NTP serveru.

**Interval aktualizácie:** Interval synchronizácie s NTP serverom. Základný: 10 minút.

【Nastavenie e-mailu】

Ak sa spustí alarm alebo ak vzniknú fotografie súvisiace s alarmom, odošle sa e-mail s informáciami o alarme a fotografiách na cieľovú adresu.

![](_page_29_Picture_96.jpeg)

Obrázok 4.18 Nastavenie e-mailu

**Server SMTP:** Adresa e-mailového serveru. Možno zadať IP adresu alebo názov domény. Názov domény je možné preložiť, len ak ide o platnú DNS konfiguráciu.

**Port:** Číslo portu e-mailového serveru.

**SSL:** Vyberte, či na prihlásenie chcete používať protokol SSL (Secure Socket Layer).

**Užívateľské meno:** Zadajte užívateľské meno pre e-mailový server.

**Heslo:** Zadajte heslo pre príslušného užívateľa.

**Odosielateľ:** Nastavte e-mailovú adresu odosielateľa.

**Príjemca:** Príjemcovia e-mailu odoslaného pri spustení alarmu. Môžete nastaviť až troch príjemcov.

**Názov:** Môžete nastaviť, ako chcete.

【Nastavenie filtra IP adries】

Pri výbere možnosti Zoznam povolených adries sa k zariadeniu NVR budú môcť pripojiť iba uvedené IP adresy. Do zoznamu možno zadať až 64 IP adries.

Pri výbere možnosti Zoznam zakázaných adries sa uvedené IP adresy nebudú môcť k zariadeniu NVR pripojiť. Do zoznamu možno zadať až 64 IP adries.

Zadanú IP adresu možno odstrániť pomocou symbolu √ v možnostiach.

**Poznámka:** Ak je rovnaká IP adresa v zozname povolených a zároveň aj v zozname zakázaných adries, zoznam zakázaných adries má vyššiu prioritu.

![](_page_30_Picture_61.jpeg)

Obrázok 4.19 Nastavenie filtra IP adries

# 【DDNS】

![](_page_30_Picture_62.jpeg)

Obrázok 4.20 Nastavenie DDNS

Ide o skratku Dynamic Domain Name Server.

**Miestny názov domény**: Zadajte názov domény registrovaný na serveri DDNS.

**Užívateľské meno:** Zadajte účet registrovaný na serveri DDNS.

**Heslo:** Zadajte heslo registrované na serveri DDNS.

Po úspešnej konfigurácii serveru DDNS a jeho spustení môžete zadať názov domény do adresného riadku internetového prehliadača a pristupovať tak k zariadeniu NVR.

**Poznámka: Nastavenie DNS musí byť nakonfigurované správne v nastaveniach siete.**

#### 【Nastavenie FTP】

 FTP je k dispozícii iba vtedy, ak sa vyskytne alarm alebo alarm aktivuje záznam a vyhotovenie snímky. Dôjde k odoslaniu príslušného záznamu a snímok na FTP server.

![](_page_31_Picture_106.jpeg)

Obrázok 4.21 Nastavenie FTP

【Povolenie】Kliknutím na tlačidlo Povolenie sa uplatnia všetky nastavenia

【IP adresa serveru】IP adresa FTP serveru

【Port】Port domény FTP serveru, základné nastavenie je 21

【Užívateľské meno】Užívateľské meno pre FTP server

【Heslo】Heslo užívateľa

【Anonymné】Povolenie anonymného režimu, netreba nastavovať užívateľské meno a heslo

【Max. veľkosť súborov】Maximálna veľkosť odosielaných súborov v rámci každej relácie, základné

nastavenie je 128 MB

【Názov adresára】Adresár na odosielanie súborov

#### **Poznámka: Užívateľ by mal mať oprávnenie odosielať súbory.**

#### 【ARSP】

Spusťte DDNS server, pridajte zariadenie a spravujte ho pomocou serveru DDNS.

![](_page_31_Picture_107.jpeg)

Obrázok 4.22 Nastavenie ARSP

【Typ】 Zvoľte "DNS"

【Povolenie】Zaškrtnutie znamená, že funkcia je vybraná

【IP adresa serveru】IP adresa serveru DDNS

【Port】Číslo portu zariadenia, musí zodpovedať portu DDNS serveru pre načúvanie

【Užívateľské meno】Užívateľské meno, pomocou ktorého sa môže zariadenie prihlásiť k serveru

#### DDNS

【Heslo】Heslo k užívateľskému menu

【Interval aktualizácie】Časový interval na synchronizáciu zariadenia a serveru DDNS

 **Poznámka: Pred použitím funkcie DDNS nastavte prosím server.**

# 【Centrum alarmov】

Pri alarme sa odošlú informácie o alarme na alarmový server.

![](_page_32_Picture_122.jpeg)

Obrázok 4.23 Nastavenie centra alarmov

【Typ protokolu】Všeobecný

【Povolenie】Zaškrtnutie znamená, že funkcia je vybraná

【IP adresa servera】IP adresa alarmového servera

【Port】Číslo portu zariadenia

【Správa alarmu】Zaškrtnutie znamená, že informácie o alarme sa odošlú na server

【Správa protokolu】 Zaškrtnutie znamená, že protokoly sa odošlú na server

# 【UPNP】

Protokol UPNP slúži na automatické presmerovanie portov na routeri. Pri použití tejto funkcie sa treba

ubezpečiť, že na routeri je povolená funkcia UPNP.

![](_page_33_Picture_104.jpeg)

Obrázok 4.26 Nastavenie funkcie UPNP

【Povolenie】 Výberom možnosti Povolenie sa uplatnia všetky nastavenia UPNP

【HTTP】Router automaticky priradí HTTP port zariadeniu, ktoré sa vyžaduje pri prístupe pomocou internetového prehliadača

【HTTP】Router automaticky priradí TCP port zariadeniu, ktoré sa vyžaduje pri prístupe pomocou

softvéru CMS

【HTTP】Router automaticky priradí mobilný port zariadeniu, ktoré sa vyžaduje pri prístupe

pomocou mobilného zariadenia

### 【RTSP】

Pri monitorovaní s použitím rôznych prehliadačov (Safari, Firefox, Google Chrome) a softvéru VLC. **Táto** 

**funkcia slúži len na monitorovanie, avšak neumožňuje ovládať zariadenie.**

![](_page_33_Picture_105.jpeg)

Obrázok 4.28 Nastavenie RTSP

【Povolenie】 Zaškrtnutie znamená, že funkcia je povolená

【Port】 Základný port je 554

【Cloud】

 【Povolenie】Zaškrtnutie znamená, že cloudová funkcia je povolená Užívateľ môže zadať [http://xmeye.net](http://xmeye.net/) a prihlásiť sa k zariadeniu pomocou sériového čísla.

![](_page_34_Picture_0.jpeg)

Obrázok 4.29 Cloud

#### <span id="page-34-0"></span>**4.4.4 Zobrazenie GUI**

Nastavte parametre výstupného videosignálu.

V režime miestneho náhľadu k týmto parametrom patrí: zobrazenie času, názov kanálu, stav záznamu, stav alarmu, potlačenie blikania obrazu, priehľadnosť a región.

![](_page_34_Picture_5.jpeg)

Obrázok 4.30 Zobrazenie GUI

【Zobrazenie času】Zobrazenie systémového dátumu a času v okne záznamu.

【Názov kanála】Zobrazenie názvu kanála v okne záznamu.

【Stav záznamu】Nie je podporované.

【Stav alarmu】Zobrazenie stavu alarmu v okne monitorovania.

【Priehľadnosť】Výber priehľadnosti obrazu. Rozsah je 128–255.

【Rozlíšenie】Nastavenie rozlíšenia displeja.

#### <span id="page-35-0"></span>**4.4.5 RS485**

![](_page_35_Picture_117.jpeg)

4.31 R485

【Protokol】Výber príslušného protokolu pre daný model značky (napr.: DaHua).

【Adresa】Nastavenie príslušnej adresy, základné nastavenie je 1.

【Prenosová rýchlosť】Výber prenosovej rýchlosti, ktorú príslušné zariadenie používa, základné

nastavenie je 115200.

【Dátové bity】Možnosti výberu 5–8, základné nastavenie je 8.

【Dátové bity】Možnosti výberu 1-2, základné nastavenie je 1.

【Parita】Možnosti sú párna, nepárna, značka alebo žiadna. Základné nastavenie: žiadna.

#### System > RS232 Function NONE ╔ Baudrate 115200 ╔ Data Bits  $\sqrt{8}$ F **Stop Bits** ſī F Parity None F OK Cancel

Obrázok 4.32 Nastavenie RS232

【Funkcia sériového portu】Obvyklý sériový port sa používa pri odstraňovaní chýb a aktualizácii programu alebo môžete nastaviť konkrétny sériový port.

L

【Prenosová rýchlosť】Vyberte zodpovedajúcu prenosovú rýchlosť.

#### <span id="page-35-1"></span>**4.4.6 RS232**

【Dátové bity】Možnosti výberu sú 5 – 8.

【Stop bity】Možnosti výberu sú 1 - 2.

【Parita】Možnosti sú párna, nepárna, značka alebo žiadna. Základné nastavenie: žiadna.

#### <span id="page-36-0"></span>**4.4.7 Pozorovanie**

Nastavte zobrazenie pozorovania. **Zabrada za režim pozorovania** je povolený. Môžete nastaviť zobrazenie jedného, štyroch, deviatich alebo šestnástich okien v režime jedného pozorovania alebo režime hybridného pozorovania.

![](_page_36_Picture_105.jpeg)

Obrázok 4.33 Nastavenie pozorovania

【Interval】Nastavenie intervalu prepínania pozorovania. Rozsah je 5 - 120 s.

【Alarm pri pozorovaní】Nastavenie časového intervalu na prepínanie pozorovania pri výskyte alarmu. Rozsah je 5 – 120 s. Ak vyberiete možnosť Návrat po ukončení alarmu a pri pozorovaní sa vyskytne alarm, systém po skončení alarmu automaticky zmení zobrazenie na šesť okien .

**Poznámka**: V režime náhľadu môžete kliknutím na ikonu vpravo hore  $\bigcirc$  /  $\bigcirc$  zapnúť/vypnúť

pozorovanie  $\overline{O}$  znamená zapnuté,  $\overline{O}$  znamená vypnuté).

#### <span id="page-36-1"></span>**4.4.8 Správa kanálov**

Digitálna správa vrátane digitálnych kanálov, stavu kanálov a režimu kanálov.

![](_page_37_Picture_0.jpeg)

![](_page_37_Figure_1.jpeg)

#### **Digitálny kanál:**

![](_page_37_Picture_71.jpeg)

Stránka digitálneho kanála s jedným pripojením

![](_page_37_Picture_72.jpeg)

Stránka digitálneho kanála s viacnásobným pripojením

L

Obrázok 4.35 Rozhranie digitálneho kanála

【Kanál】Výber čísla kanálu.

【Povolenie】Vyberte digitálny kanál a zaškrtnite túto možnosť, aby ste mohli robiť príslušné

nastavenia.

【Synchronizácia času】Pri zaškrtnutí je čas tohto kanála a zariadenia rovnaký.

【Režim pripojenia】Môže ísť o jedno pripojenie alebo viacnásobné pripojenie. Režim viacnásobného

pripojenia umožňuje pripojiť niekoľko zariadení. Obraz z týchto zariadení sa bude postupne

zobrazovať v režime pozorovania. Interval pozorovania možno nastaviť, musí byť však dlhší než 10 s.

 【Vymazanie】 Ak chcete zmeniť zariadenie, vyberte pôvodné zariadenie a kliknite na tlačidlo Vymazať.

【Pridanie】Kliknutím na tlačidlo Pridať môžete pridať nové zariadenie.

![](_page_38_Picture_108.jpeg)

Obrázok 4.36 Stránka pre vzdialenú konfiguráciu kanála

【Názov konfigurácie】Zariadenie má základný názov konfigurácie. Užívateľ ho môže v prípade potreby zmeniť.

【Typ zariadenia】K dispozícii sú 3 typy: IPC, NVR a HVR. Užívateľ si môže vybrať požadovanú možnosť. Základné nastavenie je IPC.

【Protokol】Základné nastavenie je NETIP, prípadne možno vybrať ONVIF.

【Vzdialený kanál】Užívateľ môže zadať vzdialený kanál zo zariadenia, ktoré chce ovládať vzdialene.

【Dátový tok】Základné nastavenie je hlavný dátový tok. V súčasnosti nie je vedľajší dátový tok podporovaný.

【Adresa zariadenia】IP adresa zariadenia.

【Port】Základné nastavenie je 34567.

【Užívateľské meno】Základné nastavenie je admin.

**Poznámka: Kliknutím na tlačidlo**【**Hľadať**】**môžete zobraziť všetky zariadenia v sieti LAN.**

![](_page_39_Picture_35.jpeg)

Obrázok 4.37 Zoznam vyhľadaných zariadení v rámci nastavenia vzdialeného kanála

#### **Stav kanála:**

Stav kanála zobrazuje stav všetkých digitálnych kanálov, ak sú k dispozícii.

Stav zahŕňa maximálne rozlíšenie, aktuálne rozlíšenie a stav pripojenia.

Pozri nasledujúci obrázok:

![](_page_39_Picture_36.jpeg)

Ak sa pridá kanál pre zariadenie, ale nie je povolený, zobrazí sa nižšie uvedená obrazovka:

![](_page_39_Picture_37.jpeg)

**Poznámka:**

**Pri zobrazení niekoľkých okien je uvedené rozlíšenie vedľajších dátových tokov a pri zobrazení** 

**jedného okna je uvedené rozlíšenie hlavného dátového toku.**

**Ak aktuálne rozlíšenie prekračuje maximálne rozlíšenie, ktoré kanál podporuje, zobrazí sa na**  obrazovke červený symbol "X", napríklad: Max. rozlíšenie kanála 3 v režime digitálneho kanála je **D1. Na pripojenie k zariadeniu s rozlíšením presahujúcim D1 (napríklad 960H) sa zobrazí nižšie uvedená obrazovka:**

![](_page_40_Picture_2.jpeg)

**Režim kanála:**

![](_page_40_Picture_65.jpeg)

**Poznámka: Jednotlivé modely majú rôzne režimy kanála. Užívateľ môže režim zmeniť podľa potreby.**

#### <span id="page-40-0"></span>**4.5 Pokročilé nastavenie**

 Ponuka s nasledovnými nástrojmi pre správu: Správa pevných diskov, Účet, Online užívateľ, Nastavenie výstupu, Automatická údržba, Obnovenie, Aktualizácia, Informácie o zariadení, Import/Export.

#### <span id="page-40-1"></span>**4.5.1 Správa pevných diskov**

Konfigurácia a správa pevných diskov. V ponuke sa zobrazujú informácie o aktuálnom pevnom disku: číslo pevného disku, vstupný port, typ, stav a celková kapacita. Môžete robiť tieto operácie: nastavenie disku na čítanie-zápis, zhotovenie snímky, nastavenie disku iba na čítanie, nastavenie redundantného disku, formátovanie disku, obnovenie disku, rozdelenie disku na oddiely. Zvoľte pevný disk a pravým tlačidlom myši kliknite na realizáciu funkcie.

**Poznámka**: Čítanie/zápis: Zariadenie môže zapisovať alebo čítať dátumy.

Iba na čítanie: Zariadenie môže údaje čítať, ale nemôže ich zapisovať.

Redundantný disk: Dvojité zálohovanie videosúborov na disk na čítanie-zápis.

|  |                    | Main Menu->Advanced->HDD Manage       |               |                          | $\overline{\mathbf{x}}$                                                            |
|--|--------------------|---------------------------------------|---------------|--------------------------|------------------------------------------------------------------------------------|
|  | HDD No.<br>$1 - 1$ | <b>Type</b><br>Read/Write Normal<br>Ш | <b>Status</b> | <b>DiskSpa</b><br>465.76 | Read/Write<br>Read only<br>Redundant<br><b>Format Disk</b><br>Recover<br>Partition |
|  |                    |                                       |               |                          | Cancel                                                                             |

Obrázok 4.38 Správa pevných diskov

#### <span id="page-41-0"></span>**4.5.2 Účet**

Správa užívateľských úloh.

- **Poznámka:** 1. Dĺžka znaku pre užívateľské meno a názov tímu je max. 8 bajtov. Medzera pred názvom alebo za ním je neplatná. Medzera uprostred názvu je platná. K platným znakom patria: písmená, číslice, podčiarkovník, pomlčka, bodka.
	- 2. Neexistuje obmedzenie počtu užívateľov ani skupín užívateľov. Môžete pridávať alebo mazať skupiny užívateľov v závislosti od úlohy užívateľa. Možnosti nastavenie: užívateľ/správca. Môžete nastaviť tím podľa požiadaviek. Užívateľovi možno priradiť úlohu v skupine.
	- 3. Možnosti správy užívateľov: skupina/užívateľ. Názov skupiny a užívateľské meno nemôže byť rovnaké. Každý užívateľ patrí iba do jednej skupiny.

|                          | Co Advanced > Account                              |                        |                                      |                                                                                                    |
|--------------------------|----------------------------------------------------|------------------------|--------------------------------------|----------------------------------------------------------------------------------------------------|
| 2<br>1<br>$\overline{c}$ | <b>User Name</b><br>$\Box$ admin<br>$\Box$ default | Group<br>admin<br>user | <b>Status</b><br>GUI<br>Default User | <b>Modify User</b><br><b>Modify Group</b><br><b>Modify Pwd</b><br><b>Add User</b><br><b>Add Group</b><br><b>Delete User</b><br><b>Delete Group</b><br>Update |
|                          |                                                    |                        |                                      | Cancel                                                                                                    |

Obrázok 4.39 Účet

【Úprava užívateľa】Zmena atribútov pôvodného užívateľa.

【Úprava užívateľa】Zmena atribútov pôvodného užívateľa.

【Úprava hesla】Zmena hesla užívateľa. Môžete nastaviť 1- až 6-bitové heslo. Medzera pred názvom alebo za ním je neplatná. Medzera uprostred názvu je platná.

**Poznámka: Užívateľ s úlohou umožňujúcou správu užívateľov môže meniť svoje heslo alebo heslo ostatných užívateľov.** 

![](_page_42_Picture_66.jpeg)

Obrázok 4.40 Úprava hesla

【Pridanie užívateľa】Pridanie užívateľa do skupiny a nastavenie jeho úlohy. Vstúpte do rozhrania ponuky a zadajte užívateľské meno a heslo. Vyberte tím a zvoľte, či môže rovnaké užívateľské meno používať viac užívateľov. To znamená, že účet môže používať niekoľko užívateľov súčasne.

Po výbere tímu sa úloha užívateľa stane podtriedou tímu.

Odporúčame, aby obvyklá úloha užívateľa bola nižšia než pokročilý užívateľ.

![](_page_43_Picture_46.jpeg)

Obrázok 4.41 Pridanie užívateľa

【Pridanie skupiny】Pridanie skupiny užívateľov a nastavenie oprávnení. K dispozícii je 33 rôznych oprávnení: vypnutie zariadenia, monitorovanie v reálnom čase, prehrávanie, nastavenie záznamu, zálohovanie videa atď.

![](_page_43_Picture_47.jpeg)

Obrázok 4.42 Pridanie skupiny

【Vymazanie užívateľa】Vymazanie aktuálneho užívateľa. Vyberte užívateľa a kliknite na tlačidlo vymazanie užívateľa.

【 Vymazanie skupiny】Vymazanie aktuálnej skupiny. Vyberte skupinu a kliknite na tlačidlo vymazanie skupiny.

![](_page_44_Picture_47.jpeg)

Obrázok 4.43 Vymazanie skupiny

#### <span id="page-44-0"></span>**4.5.3 Online užívateľ**

Môžete zistiť informácie o sieťovom užívateľovi, ktorý je pripojený k miestnemu zariadeniu. Zaškrtnutím políčka u vybraného užívateľa (symbol √ ) môžete zrušiť jeho pripojenie. Užívateľ bude po zrušení pripojenia uzamknutý a nebude sa môcť prihlásiť až do ďalšieho reštartovania zariadenia.

![](_page_44_Picture_4.jpeg)

Obrázok 4.44 Online užívateľ

#### <span id="page-44-1"></span>**4.5.4 Nastavenie výstupu**

Pozri časť 3.5.7.

#### <span id="page-44-2"></span>**4.5.5 Automatická údržba**

Užívateľ môže nastaviť čas pre automatickú údržbu a automatické mazanie súborov.

![](_page_45_Picture_51.jpeg)

Obrázok 4.45 Automatická údržba

#### <span id="page-45-0"></span>**4.5.6 Obnovenie**

Obnovenie systému na základné hodnoty. Môžete si vybrať požadované položky ponuky.

![](_page_45_Picture_52.jpeg)

Obrázok 4:46 Obnovenie

#### **4.5.7 Aktualizácia**

![](_page_45_Picture_53.jpeg)

Obrázok 4.47 Aktualizácia

# 【**Aktualizácia**】**Zvoľte USB rozhranie.**

【**Aktualizačný súbor**】**Vyberte aktualizačný súbor.**

#### **4.5.8 Informácie o zariadení**

Zobrazenie praktických informácií o zariadení, ako je audiovstup, vstup/výstup alarmu atď.

![](_page_46_Picture_44.jpeg)

Obrázok 4.48 Informácie o zariadení

#### <span id="page-46-0"></span>**4.5.9 Import/export**

Užívatelia môžu exportovať informácie o protokole a konfiguračný súbor zo zariadenia na pripojený flash disk a môžu aj importovať príslušný konfiguračný súbor z flash disku do zariadenia, čo je veľmi praktická funkcia.

![](_page_46_Picture_45.jpeg)

Obrázok 4.49 Rozhranie pre import/export

#### <span id="page-46-1"></span>**4.6 Informácie**

Zobrazenie informácií o pevných diskoch vrátane dátového toku, protokolu, informácií o verzii atď.

## <span id="page-46-2"></span>**4.6.1 Informácie o zariadení**

Zobrazenie stavu pevných diskov: typ pevného disku, celková kapacita, zostávajúca kapacita, doba záznamu atď.

![](_page_47_Picture_66.jpeg)

Obrázok 4.50 Informácie o pevných diskoch

**Tipy**:○ znamená, že pevný disk je v poriadku. X znamená, že pevný disk je poškodený. znamená, že nie je k dispozícii žiadny pevný disk. Ak treba vymeniť poškodený pevný disk, musíte vypnúť zariadenie NVR, vybrať všetky poškodené pevné disky a potom nainštalovať nový pevný disk.

\* za sériovým číslom znamená aktuálne používaný disk, napr. 1\*. Ak je príslušný disk poškodený, zobrazí sa "?".

K rôznym modelom zariadenia NVR možno pripojiť rôzny počet pevných diskov.

#### <span id="page-47-0"></span>**4.6.2 Dátový tok**

Zobrazenie dátového toku (kb/s) a spotreby kapacity pevného disku (MB/hod.) v reálnom čase. Zobrazuje sa v podobe krivkového grafu.

![](_page_47_Picture_7.jpeg)

Obrázok 4.51 Dátový tok

#### <span id="page-47-1"></span>**4.6.3 Protokol**

Vyhľadanie informácií o protokole na základe nastaveného režimu hľadania.

**K informáciám o protokole** patria: systémové operácie, operácie konfigurácie, správa dát, alarmové udalosti, operácie záznamu, správa účtu, správa súborov atď. Nastavte časový interval na vyhľadávanie a kliknite na tlačidlo vyhľadávanie. Informácie o protokole sa zobrazia v podobe zoznamu. (Na jednej stránke možno zobraziť 128 položiek.) Stlačením tlačidla **Predošlá stránka** alebo **Nasledujúca stránka** môžete prechádzať zoznamom a stlačením tlačidla **Vymazanie** možno všetky informácie o protokole vymazať.

| $\overline{a}$ Info > LOG                 |                             |
|-------------------------------------------|-----------------------------|
| All<br>Type                               |                             |
| Start Time 2015 - 06 - 10 00: 00: 00      |                             |
| End Time 2015 - 06 - 11 00: 00: 00        | <b>Next Page</b>            |
| 128 Log Time<br><b>Type</b>               | lLOG                        |
| 2015-06-10 00:06:31 NTP                   | <b>Failed to connect to</b> |
| $\overline{c}$<br>2015-06-10 00:07:26 NTP | Time Sync Operatio          |
| 3<br>2015-06-10 02:15:31 NTP              | Failed to connect to        |
| 4<br>2015-06-10 02:16:26 NTP              | Time Sync Operatic          |
| 5<br>2015-06-10 02:53:31 NTP              | Failed to connect to        |
| 6<br>2015-06-10 02:54:26 NTP              | <b>Time Sync Operatio</b>   |
| 7<br>2015-06-10 03:49:30 NTP              | Failed to connect to        |
| 8<br>2015-06-10 03:50:26 NTP              | Time Sync Operatic          |
| g<br>2015-06-10 04:55:30 NTP              | Failed to connect to        |
| 10 2015-06-10 04:56:25 NTP                | Time Sync Operatio          |
|                                           |                             |
|                                           |                             |
| <b>Search</b>                             | Clear<br>Cancel             |

Obrázok 4.52 Protokol

### <span id="page-48-0"></span>**4.6.4 Verzia**

Zobrazenie základných informácií, ako sú hardvérové informácie, verzia softvéru, dátum vydanie, sériové číslo, stav NAT atď.

| Clinfo > Version  |                                   |    |  |
|-------------------|-----------------------------------|----|--|
| Record Channel 4  |                                   |    |  |
| System            | V4.02.R11.85100098.12001.1300     |    |  |
| <b>Build Date</b> | 2015-01-26 16:05:54               |    |  |
| <b>MAC</b>        | 001212ab6b43                      |    |  |
| SerialNo          | e02402e592856a4f                  |    |  |
| <b>Status</b>     | 191                               |    |  |
| Nat status        | Connected                         |    |  |
|                   | Nat status code 2:112.124.3.115/1 |    |  |
|                   |                                   |    |  |
|                   |                                   |    |  |
|                   |                                   |    |  |
|                   |                                   |    |  |
|                   |                                   | OK |  |

Obrázok 4.53 Informácie o zariadení

# <span id="page-48-1"></span>**4.7 Vypnutie systému**

<span id="page-48-2"></span>Pozri časť 3.5.8.

# **5 Základné ovládanie s využitím cloudovej technológie**

#### **5.1 Monitorovanie pomocou cloudovej technológie**

Cloudová technológia prináša jednoduché ovládanie zariadenia online a užívateľovi umožňuje

pohodlné monitorovanie prostredníctvom siete WAN. Pre prístup k zariadeniu používa táto technológia sériové číslo.

**\* Poznámka: Zariadenie využívajúce cloudovú technológiu musí byť najprv pripojené k sieti WAN** 

### **(Wide Area Network).**

## **Kontrola stavu pripojenia cloudovej technológie**

Najprv pripojte zariadenie k sieti WAN, potom zobrazte ponuku 【Hlavná ponuka】>【Informácie】>

【Verzia】a skontrolujte, či zariadenie je úspešne pripojené ku cloudovému serveru.

![](_page_49_Picture_6.jpeg)

Obrazovka neúspešného pripojenia Obrazovka úspešného pripojenia

Obrázok 5.1 Stav pripojenia ku cloudovému serveru

#### **Prihlásenie ku cloudovému serveru**

Zadajte [http://xmeye.net.](http://xmeye.net/) Zobrazí sa nižšie uvedená stránka na prihlásenie ponúkajúca dve možnosti prihlásenia: **Podľa užívateľa** a **Podľa zariadenia**. Užívateľ sa môže podľa potreby prihlásiť pomocou ľubovoľnej možnosti.

**\* Poznámka: Na prihlásenie s využitím možnosti "Podľa užívateľa" sa užívateľ musí najprv zaregistrovať.**

![](_page_50_Picture_0.jpeg)

Obrázok 5.2 Rozhranie pre cloudové prihlásenie

# **Prihlásenie podľa užívateľa**

Užívatelia používajú na prihlásenie svoje zaregistrované užívateľské meno a heslo (pozri nižšie uvedenú obrazovku).

![](_page_50_Picture_4.jpeg)

Obrázok 5.3 Rozhranie na ovládanie pomocou cloudovej technológie

# **Správa zariadenia:**

Slúži najmä na pridanie zariadenia. Po kliknutí na tlačidlo "Pridať" môžete zadať sériové číslo monitorovacieho zariadenia.

![](_page_51_Picture_39.jpeg)

#### Obrázok 5.4 Rozhranie na správu zariadenia

![](_page_51_Picture_2.jpeg)

Obrázok 5.5 Rozhranie na pridanie zariadenia v rámci správy zariadenia

# **Poznámka: Na obrázku 5.5 užívateľské meno znamená užívateľské meno monitorovacieho zariadenia a heslo znamená heslo príslušného užívateľa.**

# **Moje zariadenie**

Tu sa zobrazujú všetky pridané zariadenia. Kliknutím na názov online zariadenia získate prístup k tomuto zariadeniu a budete ho môcť ovládať.

![](_page_52_Picture_0.jpeg)

Obrázok 5.6 Stránka na monitorovanie – prihlásenie podľa užívateľa

Poznámka: Ikona "<sup>X"</sup> znamená offline režim, tzn. zariadenie nie je pripojené k serveru.

**Prihlásenie podľa zariadenia**

![](_page_52_Picture_65.jpeg)

Obrázok 5.7 Rozhranie na prihlásenie podľa zariadenia

![](_page_53_Picture_0.jpeg)

Zadajte sériové číslo zariadenia a overovací kód na monitorovanie a priame ovládanie zariadenia.

Obrázok: Obrázok 5.8 Stránka na monitorovanie – prihlásenie podľa zariadenia

# **6 Časté otázky a údržba**

# <span id="page-54-1"></span><span id="page-54-0"></span>**6.1 Časté otázky**

Ak tu nenájdete daný problém, obráťte sa na miestny servis alebo zavolajte na centrálny servis. Radi vám pomôžeme vyriešiť problém.

### 、 **Zariadenie NVR nemožno normálne spustiť.**

Možné príčiny sú nasledovné:

- 1 Napájanie nie je správne.
- Napájací kábel nie je správne pripojený.
- Vypínač napájania je poškodený.
- Aktualizácia programu je chybná.
- Pevný disk je poškodený alebo káble pevného disku nie sú správne pripojené.
- Predný panel je poškodený.
- Základná doska zariadenia NVR je poškodená.

### 、 **Zariadenie NVR sa automaticky reštartuje alebo prestane fungovať po niekoľkých**

#### **minútach od spustenia.**

Možné príčiny sú nasledovné:

- Vstupné napätie nie je stabilné alebo je príliš nízke.
- Pevný disk je poškodený alebo káble pevného disku nie sú správne pripojené.
- Zdroj napájania nie je dostatočne výkonný.
- Videosignál nie je stabilný.
- Zlá cirkulácia vzduchu, priveľa prachu alebo nesprávne prevádzkové podmienky zariadenia NVR.
- Hardvér zariadenia NVR je poškodený.

#### 、 **Systém nemôže rozpoznať pevný disk.**

Možné príčiny sú nasledovné:

- Napájací kábel pevného disku nie je pripojený.
- Káble pevného disku sú poškodené.
- Pevný disk je poškodený.

Port SATA na základnej doske je poškodený.

# 、 **Na jednom kanáli, niekoľkých kanáloch alebo na všetkých kanáloch nie je k dispozícii žiadny obraz.**

Možné príčiny sú nasledovné:

- Program nie je nastavený správne. Prosím aktualizujte program.
- Jas obrazu je 0. Obnovte prosím základné nastavenie.
- Nie je k dispozícii žiadny vstupný videosignál alebo je príliš slabý.
- Ochrana kanála alebo ochrana obrazovky je aktívna.
- Hardvér zariadenia NVR je poškodený.

### 、 **Nemožno nájsť videosúbory v režime miestneho prehrávania.**

Možné príčiny sú nasledovné:

- Dátový kábel pevného disku je poškodený.
- Pevný disk je poškodený.
- Nahraďte používaný program originálnym programom pomocou pôvodných súborov.
- Videosúbory sú skryté.
- Záznam nie je spustený.

#### 、 **Miestny obraz nie je jasný.**

Možné príčiny sú nasledovné:

- Kvalita obrazu je príliš zlá.
- Program na čítanie je zlý. Reštartujte zariadenie NVR.
- Dátový kábel pevného disku je poškodený.
- Pevný disk je poškodený.
- Hardvér zariadenia NVR je poškodený.

#### 、 **V okne monitorovania nie je počuť žiadny zvuk.**

Možné príčiny sú nasledovné:

- Nie je k dispozícii aktívny zvukový signál.
- Nie je k dispozícii aktívne zvukové okno.
- Audiokáble sú poškodené.
- Hardvér zariadenia NVR je poškodený.

#### 、 **V okne monitorovania počuť zvuk, ale nie pri prehrávaní.**

Možné príčiny sú nasledovné:

- Problémy s nastavením: nie je vybraná možnosť zvuku.
- Príslušný kanál nie je prepojený s videom.

### 、 **Čas nie je správny.**

Možné príčiny sú nasledovné:

- Nastavenie je chybné.
- Batéria je v zlom stave alebo napätie je príliš nízke.
- Oscilácia je poškodená.

#### 、 **Zariadenie NVR nemôže ovládať funkciu PTZ.**

Možné príčiny sú nasledovné:

- Pri funkcii PTZ sa vyskytla nejaká závada.
- Nesprávne nastavenie, zapojenie alebo inštalácia PTZ dekodéra.
- Pripojenia nie sú správne.
- Nastavenie funkcie PTZ na zariadení NVR nie je správne.
- Protokoly o dekodéri PTZ a zariadení NVR vzájomne nesúhlasia.
- Adresy dekodéra PTZ a zariadenia NVR vzájomne nesúhlasia.
- Ak je pripojených viac dekodérov, musí byť k linkovému portu PTZ dekodéra A (B) pripojený odpor 120  $\Omega$  na zníženie odrazivosti, inak nebude ovládanie funkcie PTZ stabilné.
- Vzdialenosť je príliš veľká.

## 、 **Detekcia pohybu nepracuje správne.**

Možné príčiny sú nasledovné:

- Nastavený časový rozsah nie je správny.
- Oblasť detekcie pohybu nie je správna.
- Citlivosť je príliš nízka.
- Výskyt obmedzení spôsobený niektorými hardvérovými verziami.

#### 、 **Nemožno sa prihlásiť pomocou web alebo CMS.**

Možné príčiny sú nasledovné:

Tento systém využíva Windows 98 alebo Windows ME. Odporúčame urobiť aktualizáciu na

Windows 2000 SP4 alebo na vyššiu verziu alebo inštalovať softvér pre nízku verziu.

- ActiveX je zakázaný.
- Verzia nie je vyššia než dx8.1. Aktualizujte ovládač grafickej karty.
- Zlyhanie pripojenia k sieti.
- Problémy s nastavením siete.
- Neplatné heslo alebo užívateľské meno.
- CMS nezodpovedá verzii programu NVR.

# 、 **V režime sieťového náhľadu alebo pri prehrávaní videosúboru nie je jasný obraz alebo nie je k dispozícii žiadny obraz.**

Možné príčiny sú nasledovné:

- Sieť nie je stabilná.
- Zariadenie užívateľa má nedostatočné technické parametre.
- 3 Vyberte "tímový" režim prehrávania v nastavení siete na zariadení NVR.
- Je nastavená ochrana podľa regiónu alebo ochrana kanála.
- Užívateľ nemá oprávnenie na monitorovanie.
- Už pri samotnom zázname na pevný disk zariadenia nie je obraz jasný.

#### 、 **Sieťové pripojenie nie je stabilné.**

Možné príčiny sú nasledovné:

- Sieť nie je stabilná.
- Konflikt IP adresy.
- Konflikt MAC adresy.
- Chyba sieťovej karty zariadenia NVR.

#### 、 **Chyba pri zálohovaní na USB alebo zápise na CD.**

Možné príčiny sú nasledovné:

- Zálohovacie zariadenie a pevný disk zdieľajú rovnaké dátové linky.
- Priveľa dát. Zastavte záznam a zálohovanie.
- Dáta presahujú dostupnú kapacitu pri zálohovaní.
- Zálohovacie zariadenie nie je kompatibilné.
- Zálohovacie zariadenie je poškodené.

#### 、 **Pomocou klávesnice nemožno ovládať zariadenie NVR.**

Možné príčiny sú nasledovné:

- Sériový port zariadenia NVR nie je správne nastavený.
- Adresa nie je správna.
- Ak je pripojených viac transformátorov, napájanie nie je dostatočne veľké. Poskytnite prosím každému transformátoru individuálne napájanie.
- Vzdialenosť je príliš veľká.

#### 、 **Alarm nemožno ukončiť.**

Možné príčiny sú nasledovné:

- Nastavenie alarmu nie je správne.
- Výstup alarmu je zapnutý ručne.
- Vstupné zariadenie je poškodené alebo pripojenia nie sú správne.
- Pri danej verzii programu došlo k chybe, aktualizujte prosím program.

## 、 **Alarm nefunguje.**

Možné príčiny sú nasledovné:

- Nastavenie alarmu nie je správne.
- Pripojenie alarmu nie je správne.
- Vstupný signál alarmu nie je správny.
- Alarm je prepojený synchrónne s dvoma uzlami.

#### 、 **Diaľkový ovládač nefunguje.**

Možné príčiny sú nasledovné:

- Adresa diaľkového ovládača nie je správna.
- Vzdialenosť diaľkového ovládača je príliš veľká alebo uhol je príliš široký.
- Batéria je vybitá.
- Diaľkový ovládač alebo predný panel záznamového zariadenia je poškodený.

#### 、 **Doba uloženia nie je dostatočná.**

Možné príčiny sú nasledovné:

- Kvalita predného vidikonu je zlá. Objektív je príliš znečistený. Vidikon je umiestnený proti svetlu.
- Kapacita pevného disku nie je dostatočná.
- Pevný disk je poškodený.

#### **21**、 **Stiahnuté súbory nejdú prehrať.**

Možné príčiny sú nasledovné:

- 1 Nie je k dispozícii multimediálny prehrávač.
- 2 Nie je k dispozícii softvér DX8.1 alebo vyššia verzia.
- 3 Nie je k dispozícii súbor DivX503Bundle.exe na prehrávanie videosúborov AVI.
- 4 V systéme Windows XP musia byť nainštalované súbory DivX503Bundle.exe a ffdshow-2004\_1012.exe.

# 22、 **Nemôžem si spomenúť na pokročilé heslo alebo na sieťový kód pri ovládaní miestnej ponuky.**

Obráťte sa na miestny servis alebo zavolajte na centrálny servis. Ponúkneme vám vyriešenie problému na základe typu zariadenia a verzie programu.

### **23**、 **Obraz náhľadu digitálneho kanála nie je k dispozícii.**

Možné príčiny sú nasledovné:

1 Zariadenie nebolo pridané.

2 Príslušný kanál nebol na zariadení povolený.

- 3 Príslušný kanál nebol na zariadení vybraný.
- 4 Vybrané zariadenie nie je pripojené k zdroju videosignálu.
- 5 Kanál na vybranom zariadení neexistuje.
- 6 Dátový tok pre vzdialený kanál bol chybne nastavený.
- 7 Užívateľské meno a heslo nesúhlasia.
- 8 Pri pridávaní zariadení boli IP adresa alebo číslo portu zadané nesprávne.
- 9. Rozlíšenie pridaného zariadenia je príliš veľké na zobrazenie na monitore.

# **24**、 **Po kliknutí na tlačidlo "hľadanie" sa nenájde žiadne zariadenie.**

Možné príčiny sú nasledovné:

- 1 V miestnej sieti LAN nie je k dispozícii žiadne iné zariadenie.
- 2 Maska podsiete nie je v nastaveniach siete správna.

#### **25**、 **Čas zobrazený na digitálnom kanáli nie je rovnaký ako miestny čas:**

Aktivujte funkciu synchronizácie času pri digitálnom kanáli.

#### **26**、 **Pri prepnutí zariadenia sa obraz na chvíľu zastaví.**

Spracovanie videosignálu vstupujúceho z digitálneho kanála trvá niekoľko sekúnd. Preto pri

prepnutí zariadenia a zobrazenia nového obrazu treba niekoľko sekúnd na načítanie obrazu do medzipamäte.

# <span id="page-60-0"></span>**6.2 Údržba**

- 1 Pravidelne prosím čistite dosky plošných spojov, konektory, ventilátory, skriňu zariadenia atď.
- 2 Zabezpečte prosím dobré uzemnenie, aby ste zabránili rušeniu video- alebo audiosignálu a chránili zariadenie NVR pred statickou a indukčnou elektrinou.
- 3 Nevyťahujte videokábel ani kábel z portu RS-232 či RS-485, ak je zariadenie zapnuté.
- 4 Do videovýstupu (VOUT) na zariadení NVR nepripájajte televízor. Mohlo by ľahko dôjsť k poškodeniu výstupného videoobvodu.
- 5 Pri vypnutí neodpájajte napájací kábel. Použite funkciu vypnutia v ponuke alebo stlačte tlačidlo vypnutia na paneli (na 3 sekundy alebo dlhšie), aby bola zaručená ochrana pevného disku.
- 6 Neumiestňujte zariadenie NVR do blízkosti zdrojov tepla.
- 7 Zabezpečte v okolí zariadenia dostatočnú cirkuláciu vzduchu, aby teplo mohlo unikať von.

Systém pravidelne kontrolujte a udržujte.

# <span id="page-61-0"></span>**Príloha 1. Diaľkový ovládač**

![](_page_61_Picture_1.jpeg)

![](_page_61_Picture_119.jpeg)

# <span id="page-62-0"></span>**Príloha 2. Ovládanie myšou**

 **\* Príklad opisuje používanie myšou pre pravákov.**

Je podporovaná myš pripojená prostredníctvom rozhrania USB.

![](_page_62_Picture_103.jpeg)

# <span id="page-63-0"></span>**Príloha 3. Výpočet veľkosti a doby záznamu**

Pred prvým použitím sa ubezpečte, že v zariadení NVR je nainštalovaný pevný disk. Dbajte na správne pripojenie IDE káblov pevného disku.

1、 Kapacita pevného disku

Z hľadiska kapacity neexistuje žiadne obmedzenie. Odporúčame 120 GB až 250 GB, aby sa zaručila lepšia stabilita.

2、 Celková veľkosť záznamu

Vzorec na výpočet celkovej veľkosti záznamu:

Celková veľkosť záznamu (MB) = počet kanálov \* čas (hod.) \* veľkosť záznamu za hodinu (MB/hod.)

Vzorec na výpočet celkovej doby záznamu:

Celková doba záznamu (hod.) = celková kapacita pevného disku (MB)

veľkosť záznamu za hodinu (MB/hod.)\* čas(hod.)\* počet kanálov

Zariadenie NVR využíva technológiu kompresie H.264. Jej dynamický rozsah je veľmi veľký, takže kapacita pevného disku sa vypočíta na základe odhadovaných hodnôt veľkosti súborov vytvorených v rámci jednotlivých kanálov za hodinu.

## **Príklad:**

 Pri použití pevného disku s kapacitou 500 GB a záznamu vo formáte CIF možno zhotoviť záznam po dobu asi 25 dní. Veľkosť záznamu na kanáli je 200 MB/hod. V prípade nepretržitého záznamu zo 4 kanálov vo formáte CIF po dobu 24 hodín možno zhotoviť záznam nasledujúcu dobu: 500 GB / (200 MB/hod. 24 hod  $*$  4 kanály) = 26 dní

![](_page_64_Picture_0.jpeg)

# **Návod na inštaláciu a obsluhu**

www.evolveo.com